# **How to:** Setup & Sell Virtual Lessons, Privates, Clinics, or Workshops

### Step1: Login to your Skillective account

After logging in, make sure you have the following in place:

- 1) A Profile Picture
- 2) Media in your Profile Gallery
- 3) Payouts Account set up in Settings (your Bank Account for you to get paid)

Step 2: Click on your Profile Picture

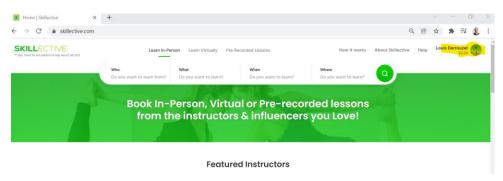

Step 3: Click on Dashboard in the dropdown

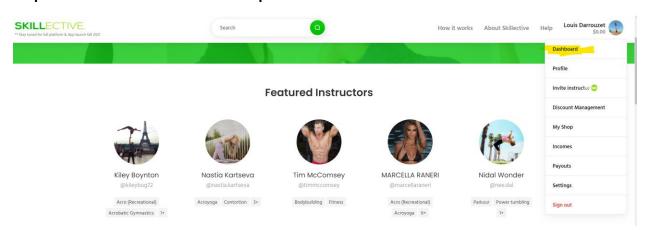

Step 4: Click on the +Add Time Button on your Calendar or in the Header

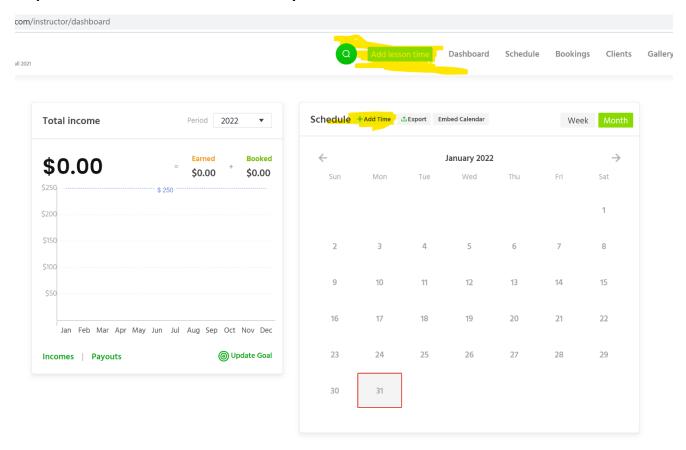

Step 5: Fill out the Information for your lesson time in the pop-up

#### Information for Picture below:

- 1) Genre
- 2) Lesson type (Virtual or In- person, client or instructor determined)
- 3) Select the time zone
- 4) Select the start date
- 5) Select the start and stop times
- 6) Set a price for the lesson (must be \$0.99 or greater)
- 7) Set the maximum number of students you want for the lesson (1 to 50)
- 8) Add a description for the lesson
- 9) Click Add Lesson button at the bottom of the pop up

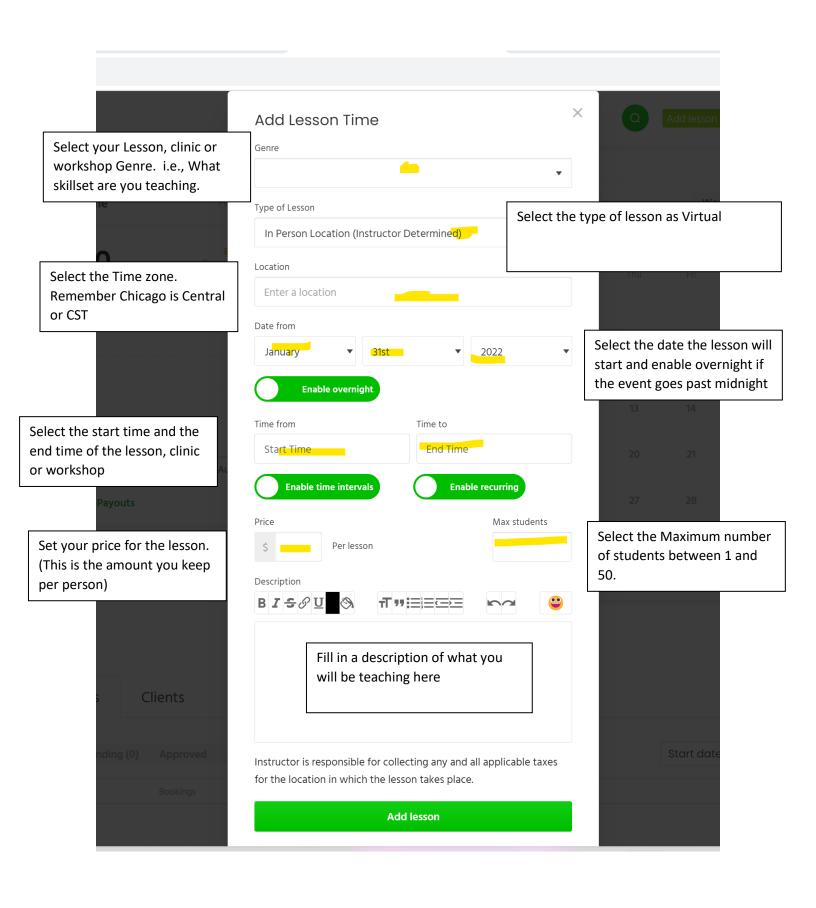

Step 6: Now the Lesson is live and is available to be booked by your clients

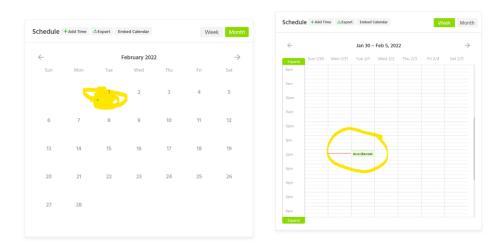

Step 7: The lesson can be changed at any time until the lesson time lapses. You can do this by clicking on the lesson on the calendar above:

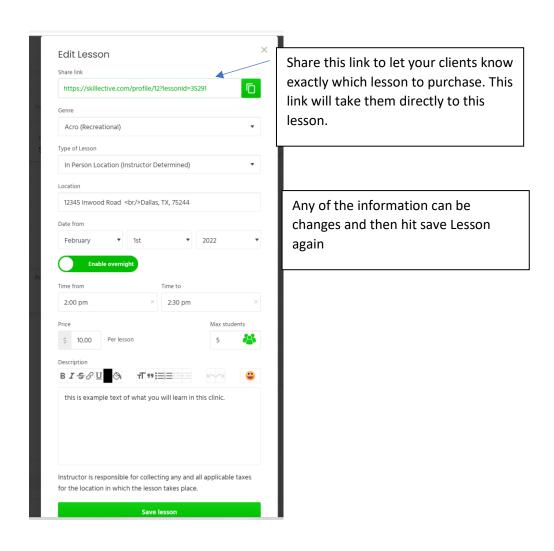

Step 8: the client selects and books the lesson from your profile

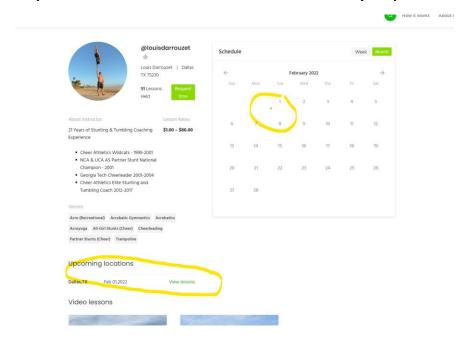

Step 9: After they have booked the lesson and submitted payment, the lesson will automatically approve for virtual lessons. You should receive and email and text notification depending on what your notifications setting are set for. Also you will see this green notifications bug on the booking tab.

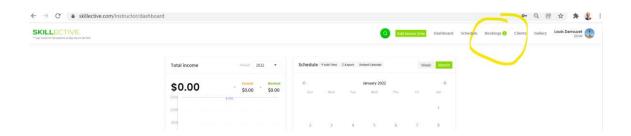

Step 10: Once you click on the bookings page you will see your lesson and see the countdown to when the virtual lesson starts.

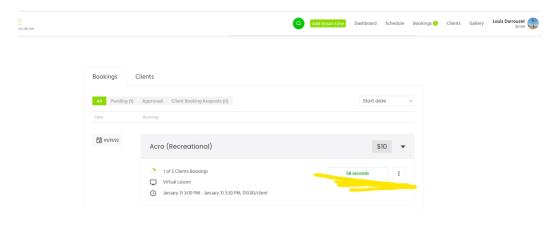

Step 11: The Lesson approves automatically for virtual lessons, and once approved the payment will be captured by Braintree (PayPal) and held until 8 hours after your lesson. The client's information will be added to your master client list and the payment will be sent out after the lesson. If the client is someone you don't want to work with, you can always click cancel here as well to remove that client.

Step 12: 5 minutes before the lesson time the button will turn green and say Join Lesson:

## **Bookings**

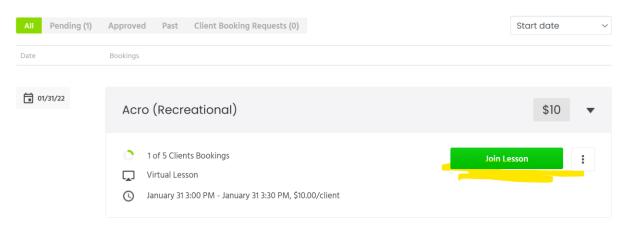

Step 13: When the button turns green it will allow you to click it and join the lesson. After you click the button, make sure to give Skillective access to your Camera and Microphone and select which audio and video inputs you prefer.

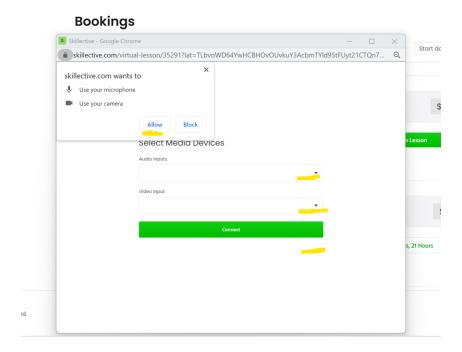

Step 14: once you hit connect, a new window will pop up and you will be in the lesson. You have all the normal functionality that you might find in zoom or google meets.

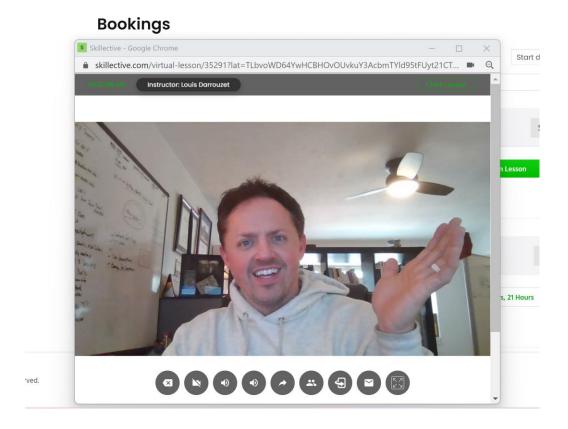

#### You can:

- Leave the lesson
- Return to the lesson
- Turn on and off your camera
- Mute yourself
- Mute everyone
- Mute one person
- Shae your screen
- View your clients
- Rotate your camera to the mirror image
- Chat in the chat box
- Expand the lesson to full screen
- End the Lesson

You can also put your client on the main screen by clicking on the video icon when you hover over their video feed. There is a participant count and a timer to keep track of how many minutes are remaining.

Step 15: The lesson will automatically cut the video feed when the time is up. This way if the instructor has back-to-back lessons their schedule is preserved. As with other lessons, the client's information will be added to your master client list and the payment will be sent out after the lesson. You should already see the booked funds on your total income tracker shown below.

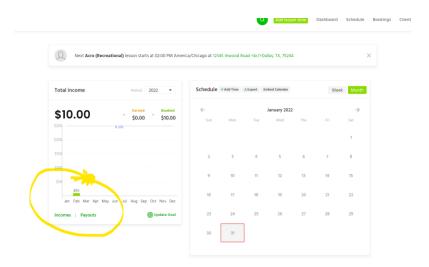

Now you are all set for selling Virtual Lessons! Let us know if you have any questions!

Louis Darrouzet
Louis@skillective.com